Government of Pakistan

# National Vocational and Technical Training Commission

# Prime Minister's Hunermand Pakistan Program

"Skills for All"

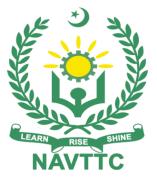

Course Contents / Lesson Plan Course Title: CAD/CAM Advance Duration: 3 Months

line with the best practices elsewhere in the world. An outline of such qualities has been given in the Appendix to this document. Its importance should be conveyed in a format that is attractive and interesting for the trainees such as through PPT slides +short video documentaries. Needless to say, that if the training provider puts his heart and soul into these otherwise non-technical components, the image of the Pakistani workforce would undergo a positive transformation in the local as well as international job markets.

To maintain interest and motivation of the trainees throughout the course, modern techniques such as:

- Motivational Lectures
- Success Stories
- Case Studies

These techniques would be employed as an additional training tool wherever possible (these are explained in the subsequent section on Training Methodology).

Lastly, evaluation of the competencies acquired by the trainees will be done objectively at various stages of the training and a proper record of the same will be maintained. Suffice to say that for such evaluations, practical tasks would be designed by the training providers to gauge the problem-solving abilities of the trainees.

#### (i) Motivational Lectures

The proposed methodology for the training under reference employs motivation as a tool. Hence besides the purely technical content, a trainer is required to include elements of motivation in his/her lecture. To inspire the trainees to utilize the training opportunity to the full and strive towards professional excellence. Motivational lectures may also include general topics such as the importance of moral values and civic role & responsibilities as a Pakistani. A motivational lecture should be delivered with enough zeal to produce a deep impact on the trainees. It may comprise of the following:

- Clear Purpose to convey the message to trainees effectively.
- Personal Story to quote as an example to follow.
- Trainees Fit so that the situation is actionable by trainees and not represent a just idealism.
- Ending Points to persuade the trainees on changing themselves.

A good motivational lecture should help drive creativity, curiosity, and spark the desire needed for trainees to want to learn more.

The impact of a successful motivational strategy is amongst others commonly visible in increased class participation ratios. It increases the trainees' willingness to be engaged on the practical tasks for a longer time without boredom and loss of interest because they can see in their mind's eye where their hard work would take them in short (1-3 years); medium (3 -10 years) and long term (more than 10 years).

As this tool is expected that the training providers would make arrangements for regular well planned motivational lectures as part of a coordinated strategy interspersed throughout the training period as suggested in the weekly lesson plans in this document.

Course-related motivational lectures online link is available in Annexure-II.

(ii) Success Stories

Another effective way of motivating the trainees is using Success Stories. Its inclusion in the weekly lesson plan at regular intervals has been recommended till the end of the training.

A success story may be disseminated orally, through a presentation, or using a video/documentary of someone that has risen to fortune, acclaim, or brilliant achievement. A success story shows how a person achieved his goal through hard work, dedication, and devotion. An inspiring success story contains compelling and significant facts articulated clearly and easily comprehendible words. Moreover, it is helpful if it is assumed that the reader/listener knows nothing of what is being revealed. The optimum impact is created when the story is revealed in the form of: -

- Directly in person (At least 2-3 cases must be arranged by the training institute)
- Through an audio/ videotaped message (2-3 high-quality videos must be arranged by the training institute)

It is expected that the training provider would collect relevant high-quality success stories for inclusion in the training as suggested in the weekly lesson plan given in this document.

The suggestive structure and sequence of a sample success story and its various shapes can be seen in **Annexure III**.

## (iii) Case Studies

Where a situation allows, case studies can also be presented to the trainees to widen their understanding of the real-life specific problem/situation and to explore the solutions.

In simple terms, the case study method of teaching uses a real-life case example/a typical case to demonstrate a phenomenon in action and explain theoretical as well as practical aspects of the knowledge related to the same. It is an effective way to help the trainees comprehend in depth both the theoretical and practical aspects of the complex phenomenon in depth with ease. Case teaching can also stimulate the trainees to participate in discussions and thereby boost their confidence. It also makes the classroom atmosphere interesting thus maintaining the trainee interest in training till the end of the course.

Depending on suitability to the trade, the weekly lesson plan in this document may suggest case studies be presented to the trainees. The trainer may adopt a PowerPoint presentation or video format for such case studies whichever is deemed suitable but only those cases must be selected that are relevant and of a learning value.

The Trainees should be required and supervised to carefully analyze the cases.

For this purpose, they must be encouraged to inquire and collect specific information/data, actively participate in the discussions, and intended solutions to the problem/situation.

Case studies can be implemented in the following ways: -

- i. A good quality trade-specific documentary (At least 1-2 documentaries must be arranged by the training institute)
- ii. Health &Safety case studies (2 cases regarding safety and industrial accidents must be arranged by the training institute)
- iii. Field visits (At least one visit to a trade-specific major industry/ site must be arranged by the training institute)

| Entry-level of trainees                                  | Intermediate                                                                                                    |
|----------------------------------------------------------|----------------------------------------------------------------------------------------------------|
| Learning<br>Outcomes of<br>the course                    | <ul> <li>By the end of this course, students will be able to:</li> <li>Describe basic structure of CAD workstation, Memory types, input/output devices and display devices and computer graphics</li> <li>Acquire the knowledge of geometric modeling</li> <li>Execute the steps required in CAD software for developing 2D and 3D models and perform transformations</li> <li>Explain fundamental and advanced features of CNC machines</li> <li>Analyze technical drawings using both CAD and basic manual tools</li> <li>Apply the stages of the design process from scratch using engineering graphics techniques such as sectional projections, dimensioning and computer-generated drawings (2D).</li> </ul>                       |
| Course<br>Execution Plan                                 | The total duration of the course: 3 months (13Weeks)<br>Class hours: 4 hours per day<br>Theory: 20%<br>Practical: 80%<br>Weekly hours: 24 hours per week<br>Total contact hours: 312 hours                                                                                                    |
| Companies<br>offering jobs in<br>the respective<br>trade | <ol> <li>Steel manufacturing industry.</li> <li>Construction industry.</li> <li>Fertilizer industry</li> <li>Chemical industry</li> <li>Sugar industry</li> <li>Sugar industry</li> <li>Industrial projects.</li> <li>Shipyards.</li> <li>Railways.</li> <li>Ordinance Factory</li> <li>Heavy Mechanical Complex</li> <li>Heavy Forge and Foundry</li> <li>Tractor and Agricultural Equipment Industry.</li> <li>Automobile industry.</li> <li>Local metal fabrication shops.</li> <li>Medical field (dentistry etc.)</li> </ol>                                                                                                    |
| Job<br>Opportunities                                     | All over the world there is a high demand in the Integrated CAD/CAM/CAE<br>Software like Pro/Engineer, I-DEAS & CATIA help manufacturers optimize<br>product concept early in Design process, enabling them to significantly<br>improve product quality, while reducing product development time and cost.<br>6   Advanced CAD CAM With the help of this course, we will be able to give<br>technical trainings of Advance Computer Aided Designing & Computer Aided<br>Manufacturing to our youth. There are also opportunities for start-up<br>entrepreneurship due to the high demand in the market in following<br>designated jobs;<br>• CAD/CAM Operator<br>• 3D Draftsman<br>• CNC Machine Operator<br>• CAD/CAM Course Instructor |

| No of Students             | 25                                                                                                    |
|----------------------------|----------------------------------------------------------------------------------------------------|
| Learning Place             | Classroom / Lab                                                                                                    |
| Instructional<br>Resources | <ol> <li>CAD/CAM Theory and Practice by Ibrahim Zaid<br/>R Sivasubramanian<br/>McGraw-Hill Education<br/>CAD/CAM/CIM by<br/>P. Radhakrishan<br/>S. Subramanyan<br/>V. Raju<br/>New Age International Publishers<br/>CAD/CAM Theory and Concepts by<br/>Kuldeep Sareen<br/>Chandandeep Grewal<br/>S. Chand Publishers<br/>CAD/CAM Principles and Applications by<br/>J. Srinivas Oxford Higer Education<br/>Fundamentals of CAD/CAM/CIM by<br/>Dr. Vikram Sharma International Book House (Pvt) Ltd, India<br/>CAD/CAM Computer-Aided Design and Manufacturing by<br/>M. Groover E. Zimmers<br/>Pearson<br/>https://youtu.be/FZVyn3-E6IU<br/>https://www.youtube.com/watch?v=NZCMTK9VTSQ<br/>https://www.youtube.com/watch?v=10tKTUX9DM4<br/>https://www.youtube.com/watch?v=r5Ntr4JcFgI         </li> </ol> |

|                        | Modules                                                                          |                |                                                                                                    |                                                                                                    |  |
|------------------------|----------------------------------------------------------------------------------|----------------|----------------------------------------------------------------------------------------------------|----------------------------------------------------------------------------------------------------|--|
| Schedu<br>led<br>Weeks | Module Title                                                                     | Days           | Learning Units                                                                                                    | Home<br>Assignment                                                                                           |  |
| Week 1                 |                                                                                  | Day 1          | Motivational Lecture (For<br>further detail please see Page<br>No: 3& 4)<br>Students are introduced to:                                                                                                    |                                                                                                    |  |
|                        | Orientation/Course<br>Introduction<br>Understand the<br>basics of Power<br>Shape | Day 2<br>Day 3 | <ul> <li>Course Introduction</li> <li>Job market<br/>Course Applications</li> <li>Introduction to Design &amp;<br/>2D/3D drafting</li> <li>Understanding the<br/>concepts of MS Window<br/>based CAD and CAM<br/>tools</li> <li>Understand types of<br/>different CAD/CAM<br/>software</li> <li>Identify and use the</li> </ul> | • Task 1<br>• Task 2<br>• Task 3<br>• Task 4<br><u>Details may</u><br><u>be seen at</u><br><u>Annexure-I</u> |  |
|                        | Understand the<br>wire frame<br>generation                                       | Day 4          | <ul> <li>editing toolbar, Status tool<br/>bar, view standard<br/>directions</li> <li>Identify and use Model<br/>display options</li> <li>Use Quick key commands<br/>from keyboard</li> <li>Generating wireframe</li> <li>Draw single lines</li> <li>Create swept arc, fitted<br/>arc, fillet arc</li> </ul>                     |                                                                                                    |  |

|        |                                                   | Day 5          | <ul> <li>Create a composite curve</li> <li>Use general edit toolbar</li> <li>Use point Limiting</li> <li>Perform interactive<br/>limiting</li> <li>Draw filleting composite<br/>curves</li> <li>Draw wireframe arc</li> <li>Perform Switch off trim<br/>tangent items</li> <li>Use of position input form</li> <li>Saving the model with a<br/>name</li> </ul> |                                                                                      |
|--------|---------------------------------------------------|----------------|----------------------------------------------------------------------------------------------------|--------------------------------------------------------------------------------------|
| Week 2 | Understand Work<br>Planes                         | Day 1<br>Day 2 | <ul> <li>Success stories (For further detail please see Page No: 3&amp; 4)</li> <li>Students are introduced to:</li> <li>Create different geometrical shapes</li> <li>Draw Work Plane Placement</li> </ul>                                                                                                    | • Task 5                                                                             |
|        | Perform Surface<br>Modeling & Fill in<br>Surfaces | Day 3<br>Day 4 | <ul> <li>Create geometry based on active work plane</li> <li>Use of position button</li> <li>Twist and align work planes</li> <li>Parameterizes surfaces</li> <li>7 Primitive surfaces</li> </ul>                                                                                                    | • Task 6<br>• Task 7<br><u>Details may be</u><br><u>seen at</u><br><u>Annexure-I</u> |

|                      |                                                        | Day 5 |                                                                                                    |                                                              |
|----------------------|--------------------------------------------------------|-------|----------------------------------------------------------------------------------------------------|--------------------------------------------------------------|
|                      |                                                        | Day 5 | <ul> <li>Extruded Surfaces</li> </ul>                                                                     |                                                              |
|                      |                                                        |       | Surfaces of Revolution                                                                                    |                                                              |
|                      |                                                        |       | <ul> <li>Creation of composite curve</li> <li>Application of Extrusion Command</li> </ul>                 |                                                              |
| Limi<br>intro<br>POW | orm Surface<br>ting and<br>oduction to<br>VER<br>FACES | Day 1 | <b>Motivational Lecture (</b> <i>For</i><br><i>further detail please see</i><br><i>Page No: 3&amp; 4)</i> |                                                              |
|                      |                                                        |       | Students are introduced to:                                                                               |                                                              |
|                      |                                                        | Day 2 | Use of Surface Limiting in<br>Power SHAPE                                                                 |                                                              |
|                      |                                                        | -     | <ul> <li>Use of limiting surfaces</li> </ul>                                                              | • Task 8                                                     |
|                      |                                                        |       | Use of multiple surfaces                                                                                  | • Task 9                                                     |
|                      |                                                        |       |                                                                                                    |                                                              |
|                      |                                                        |       | <ul> <li>Trim Region editing</li> </ul>                                                                   |                                                              |
| Cros                 | ate surfaces                                           | Day 3 | <ul> <li>Knowledge of Laterals,<br/>Longitudinal and Spine (drive<br/>curve)</li> </ul>                   | <u>Details may be</u><br><u>seen at</u><br><u>Annexure-I</u> |
| 0.00                 | n wire                                                 | Day 4 | •Three types of POWER<br>surfaces i.e., Surfaces from<br>wire frame, Fillet, Split and<br>Draft           | Monthly Test 1                                               |
|                      |                                                        | -     | Draw surfaces from wire and<br>bead                                                                       |                                                              |
|                      |                                                        |       | <ul> <li>Draw curves and sections</li> </ul>                                                              |                                                              |
|                      |                                                        |       | <ul> <li>Creation of wireframe</li> </ul>                                                                 |                                                              |

|        |                                                        | Day 5          | <ul> <li>Generation of wireframe section</li> <li>Application of drive curve command</li> <li>Creation of different sections to be drive</li> <li>Use of curves</li> <li>Draw surface from lateral curves</li> <li>Draw surface from a network of curves</li> <li>Surface from two rails</li> </ul>                                                                                                    |                                                                                                    |
|--------|--------------------------------------------------------|----------------|----------------------------------------------------------------------------------------------------|----------------------------------------------------------------------------------------------------|
| Week 4 | Perform filleting of<br>surfaces and split<br>surfaces | Day 1<br>Day 2 | <ul> <li>Success stories (For further detail please see Page No: 3&amp; 4)</li> <li>Students are introduced to:</li> <li>Knowledge of fillet surfaces</li> <li>Perform basic filleting operation</li> <li>Application of Extrusion command</li> <li>Perform filleting using secondary surfaces</li> <li>Knowledge of split surfaces and their definition</li> <li>Using of part/model for split surface</li> <li>Automatic stepped split surfaces</li> </ul> | • Task 10<br>• Task 11<br>• Task 12<br>• Task 13<br><u>Details may be</u><br><u>seen at</u><br><u>Annexure-I</u> |
|        | Perform editing of surfaces                            | Day 3          | <ul> <li>Adding laterals</li> <li>Adding longitudinal</li> <li>Deleting laterals</li> <li>Deleting longitudinal</li> <li>Editing laterals</li> </ul>                                                                                                    |                                                                                                    |

|        | Perform Basic Solid<br>Modeling<br>Perform different<br>operations & Use of<br>Die wizard | Day 4<br>Day 5          | <ul> <li>Concept of basic solid<br/>modeling</li> <li>Main solid commands known<br/>as Boolean i.e., Add,<br/>Remove and Intersect</li> <li>Generate solid extrusion</li> <li>Draw the draft angle</li> <li>Draw Solid Cut</li> <li>Create primitive solid cone</li> <li>Create hollow solid</li> <li>Curve projection</li> <li>Create bulge on the part</li> <li>Create solid hole</li> <li>Create plain hole</li> <li>Making cavity and core</li> <li>Chamfer corners/edges</li> </ul> |                                                                                       |
|--------|-------------------------------------------------------------------------------------------|-------------------------|----------------------------------------------------------------------------------------------------|---------------------------------------------------------------------------------------|
| Week 5 | Introduction to CAM<br>and Power MILL<br>Software                                         | Day 1<br>Day 2<br>Day 3 | <ul> <li>Simulate operation</li> <li>Motivational Lecture(For<br/>further detail please see Page<br/>No: 3&amp; 4)</li> <li>Students are introduced to:</li> <li>Power MILL Environment</li> <li>Menu Bar</li> <li>Main Toolbar</li> <li>Explore Graphics Window</li> <li>Import Model from computer<br/>drive</li> </ul>                                                                                                    | • Task14<br>• Task 15<br><u>Details may</u><br><u>be seen at</u><br><u>Annexure-I</u> |
|        | Introduction to<br>Machining Setup                                                        | Day 4                   | <ul> <li>Loading a model into Power<br/>MILL.</li> <li>Viewing the model.</li> <li>Gather information on the<br/>model i.e., Minimum radius /<br/>Draft angles.</li> <li>Measure the model.</li> <li>Material block definition.</li> <li>Cutting tool definition.</li> <li>Feed rate and Spindle<br/>Speed Settings.</li> </ul>                                                                                                    |                                                                                       |

|        | Start Preparing your<br>portfolio  | Day 5          | <ul> <li>Rapid Move Heights.</li> <li>Tool Start Point.</li> <li>Save the project.</li> <li>Concept of design portfolios</li> <li>Concept of present design work/projects in a professional manner</li> </ul> |                                                                                     |
|--------|------------------------------------|----------------|----------------------------------------------------------------------------------------------------|-------------------------------------------------------------------------------------|
| Week 6 | Perform rough<br>machining options | Day 1<br>Day 2 | <ul> <li>Success stories (For further detail please see Page No: 3&amp; 4)</li> <li>Students are introduced to:</li> <li>Introduction to Components</li> </ul>                                                |                                                                                     |
|        | Use finish<br>machining options    | Day 3          | used in Rough Machining Tool paths Raster Area Clearance Simulating the tool path Offset area clearance Profiling area clearance Cutter direction Ramping                                                     | <ul><li>Task 16</li><li>Task 17</li></ul>                                           |
|        | Introduction to<br>Freelancing     | Day 4          | <ul> <li>Zag angle</li> <li>Introduction to finish machining</li> <li>Raster finishing</li> <li>Radial Machining</li> <li>Spiral Machining</li> <li>Pattern Strategies</li> </ul>                             | <u>Details</u><br><u>may be -</u><br><u>seen at</u><br><u>Annexure-</u><br><u>]</u> |
|        |                                    |                | <ul> <li>Concept of freelancing</li> <li>How to become freelance<br/>and create a sustainable<br/>income</li> <li>pros and cons of</li> </ul>                                                                 |                                                                                     |

| Week 7 | Mid terms                                                | Day 5          | <ul> <li>freelancing</li> <li>Resources available for<br/>freelancing in the field of<br/>design</li> <li>how to join freelancing<br/>sites</li> <li>the process of creating a<br/>freelancing profile</li> </ul>                                                            |                                                                                                    |
|--------|----------------------------------------------------------|----------------|----------------------------------------------------------------------------------------------------|----------------------------------------------------------------------------------------------------|
| Week 8 | Use of 3D Offset & constant Z                            | Day 1<br>Day 2 | <ul> <li>Success stories ( For further detail please see Page No: 3&amp; 4)</li> <li>Introduction of 3D offset machining</li> <li>Constant Z machining</li> <li>Corner correction</li> <li>Pocket machining</li> <li>Optimized Constant Z Machining</li> </ul>               |                                                                                                    |
|        | Perform corner<br>machining &<br>Projection<br>machining | Day 3<br>Day 4 | <ul> <li>Corner machining</li> <li>Corner Along Finishing</li> <li>Corner Stitch Finishing</li> <li>Corner Multi-Pencil<br/>Finishing</li> <li>Corner Automatic finishing</li> <li>Pencil finishing</li> <li>Plane Projection</li> <li>Curve Projection Finishing</li> </ul> | • Task 18<br>• Task 19<br>• Task 20<br><u>Details</u><br><u>may be</u><br><u>seen at</u><br><u>Annexure-</u><br><u>I</u> |
|        | Use editing tool<br>paths & Collision<br>Checking        | Day 5          | <ul> <li>Use editing tool paths</li> <li>3 types of transforms i.e.,<br/>Mirror, Move and Rotate</li> <li>Limiting to a plane</li> <li>Limiting to a boundary</li> <li>Moving the start points</li> <li>Collision checking Use</li> </ul>                                    |                                                                                                    |

|            |                                                                                                    | Devid                   |                                                                                                    |                                                                                        |
|------------|----------------------------------------------------------------------------------------------------|-------------------------|----------------------------------------------------------------------------------------------------|----------------------------------------------------------------------------------------|
| Week 9     | Use of Leads, Links<br>& Patterns                                                                                           | Day 1<br>Day 2          | Success stories (For further<br>detail please see Page No:<br>3& 4)<br>Students are introduced to:<br>Z Heights<br>Lead In/Lead out Moves<br>Vertical Arcs<br>Horizontal Arcs<br>Circular Arcs<br>Extended Move<br>Extensions<br>Links<br>Skim<br>Introduction to patterns<br>Patterns with 3D offset<br>machining                                                      | • Task 21<br>• Task 22<br><u>Details may</u><br><u>be seen at</u><br><u>Annexure-I</u> |
|            | NC Programs &<br>Feature sets / 2D<br>machining                                                                             | Day 3<br>Day 4<br>Day 5 | <ul> <li>Introduction to NC<br/>Programs</li> <li>Setting Preferences</li> <li>Creating NC Program</li> <li>Viewing &amp; Editing NC<br/>Code</li> <li>Output Area</li> <li>Features</li> <li>2D Geometry</li> <li>Pocket</li> <li>Slot</li> <li>Boss or Hole</li> <li>Area Clearance</li> <li>Drilling</li> </ul>                                                      |                                                                                        |
| Week<br>10 | Employable Project/<br>Assignment (4<br>weeks) i.e., 10-<br>13besides regular<br>classes OR on the<br>job training (1 week) | Day 1                   | <ul> <li>Motivational Lecture (For further detail please see Page No: 3&amp; 4)</li> <li>Guidelines to the Trainees for selection of student's employable project like final year project (FYP)</li> <li>Assign Independent project to each Trainee</li> <li>A project-based on trainee's aptitude and acquired skills.</li> <li>Designed by keeping in view</li> </ul> |                                                                                        |

| Week<br>11 | How to search and apply for jobs in at | Day 1                   | <b>Motivational Lecture (</b> <i>For</i><br><i>further detail please see Page</i>                                                                                                    |  |
|------------|----------------------------------------|-------------------------|----------------------------------------------------------------------------------------------------|--|
|            |                                        | Day 3<br>Day 4<br>Day 5 | <ul> <li>assignments.</li> <li>At the end of the session, the project will be presented in a skills competition</li> <li>The skill competition will be conducted on zonal, regional, and National levels.</li> <li>The project will be presented in front of Industrialists for commercialization</li> <li>The best business idea will be placed in the NAVTTC business incubation center for commercialization.</li> <li><b>OR On the job training for 1 weeks:</b> <ul> <li>Aims to provide 1 weeks of industrial training to the Trainees as part of the overall training program</li> <li>Ideal for the manufacturing trades</li> <li>As an alternative to the projects that involve expensive equipment</li> <li>Focuses on increasing Trainee's motivation, productivity, efficiency, and quick learning approach.</li> </ul></li></ul> |  |
|            |                                        | Day 2                   | <ul> <li>the emerging trends in the local market as well as across the globe.</li> <li>The project idea may be based on Entrepreneur.</li> <li>Leading to successful employment.</li> <li>The duration of the project will be 4 weeks</li> <li>Final viva/assessment will be conducted on project</li> </ul>                                                                                                    |  |

| least two labor | Day 2 | No: 3& 4                                           | • Task 23          |
|-----------------|-------|----------------------------------------------------|--------------------|
| marketplace     | ~, -  |                                                    | • Task 24          |
| countries (KSA, |       | <ul> <li>✓ Browse the following website</li> </ul> | <u>Details may</u> |
| UAE, etc.)      |       | and create an account on                           | <u>be seen at</u>  |
|                 |       | each website                                       | <u>Annexure-I</u>  |
|                 |       | www.linkedIn.com                                   | <u>Annexure-r</u>  |
|                 |       | <ul> <li>primarily used for</li> </ul>             |                    |
|                 |       | professional networking and                        |                    |
|                 |       | career development, and                            |                    |
|                 |       | allows job seekers to post                         |                    |
|                 |       | their CVs and employers to                         |                    |
|                 |       | post jobs •                                        |                    |
|                 |       | www.glassdoor.com                                  |                    |
|                 |       | - where current and former                         |                    |
|                 | Day 3 | employees anonymously                              |                    |
|                 | Day 5 | review companies.                                  |                    |
| 1 1             |       | Glassdoor also allows users                        |                    |
| 1 1             |       | to anonymously submit and                          |                    |
| 1 1             |       | view salaries as well as                           |                    |
| 1 1             |       | search and apply for jobs on                       |                    |
| 1 1             |       | its platform                                       |                    |
|                 |       | pk.indeed.com                                      |                    |
|                 | Day 4 | - worldwide employment                             |                    |
|                 | Day 4 | website for job listings •                         |                    |
| 1 1             |       | www.rozee.pk                                       |                    |
| 1 1             |       | – Pakistan's leading website                       |                    |
| 1 1             | Day 5 | for employers and                                  |                    |
| 1 1             |       | employees to hunt new job                          |                    |
| 1 1             |       | opportunities                                      |                    |
| 1 1             |       | <ul> <li>Find the handy 'search'</li> </ul>        |                    |
| 1 1             |       | option at the top of your                          |                    |
| 1 1             |       | homepage to search for the                         |                    |
| 1 1             |       | jobs that best suit your skills.                   |                    |
| 1 1             |       | <ul> <li>Select the job type from the</li> </ul>   |                    |
| 1 1             |       | first 'Job Type' drop-down                         |                    |
|                 |       | menu, next, select the                             |                    |
|                 |       | location from the second                           |                    |
|                 |       | drop- down menu                                    |                    |
|                 |       | <ul> <li>Enter any keywords you</li> </ul>         |                    |
|                 |       | want to use to find suitable                       |                    |
|                 |       | job vacancies.                                     |                    |
|                 |       | <ul> <li>On the results page you can</li> </ul>    |                    |
|                 |       | search for part-time jobs                          |                    |
|                 |       | only, fulltime jobs only,                          |                    |
| 1 1             |       | employers only, or agencies                        |                    |
| 1 1             |       | only. Tick the boxes as                            |                    |
| 1 1             |       | appropriate to your search.                        |                    |
|                 |       | Search for jobs by:                                |                    |
|                 |       | Company                                            |                    |
|                 |       |                                                    |                    |
|                 |       | Category                                           |                    |
| 1 1             |       | • Location                                         |                    |
|                 |       | • All jobs                                         |                    |

| Professional         | Agency                                                                          |  |
|----------------------|---------------------------------------------------------------------------------|--|
| practice methods &   | <ul> <li>Agency</li> <li>Industry</li> </ul>                                    |  |
| legal side of design | • Industry                                                                      |  |
|                      |                                                                                 |  |
|                      | <ul> <li>The standards that define the</li> </ul>                               |  |
|                      | expectations of a professional                                                  |  |
|                      | CAD/CAM designer                                                                |  |
|                      | <ul> <li>The principles of integrity that</li> </ul>                            |  |
|                      | demonstrate respect for the                                                     |  |
|                      | profession, for colleagues, for                                                 |  |
|                      | clients, for audiences or                                                       |  |
|                      | consumers, and society as a                                                     |  |
|                      | whole                                                                           |  |
|                      | <ul> <li>The perspectives of the</li> </ul>                                     |  |
|                      | CAD/CAM profession i.e.,                                                        |  |
|                      | understanding the profession,                                                   |  |
|                      | the meanings of environmental                                                   |  |
|                      | responsibility, copyright, and                                                  |  |
|                      | ethics                                                                          |  |
|                      | <ul> <li>What legalities are involved in</li> </ul>                             |  |
|                      | professional CAD/CAM projects                                                   |  |
|                      | <ul> <li>how to build strong</li> </ul>                                         |  |
|                      | professional proposals                                                          |  |
|                      | <ul> <li>Copyrights, copyright</li> </ul>                                       |  |
|                      | infringement, plagiarism,                                                       |  |
|                      | crediting creators, purchasing                                                  |  |
|                      | online products, downloading                                                    |  |
|                      | 'free' content                                                                  |  |
|                      | <ul> <li>The dos and don'ts of how to</li> </ul>                                |  |
|                      | price their time, effort, and                                                   |  |
|                      | creativity                                                                      |  |
|                      |                                                                                 |  |
|                      | Bocumo titlo i o CAD/CAM                                                        |  |
|                      | <ul> <li>Resume title i.e., CAD/CAM<br/>operator 1 Years' Experience</li> </ul> |  |
| Prepare CV           | <ul> <li>Profile Summary</li> </ul>                                             |  |
|                      | Personal Information                                                            |  |
|                      | Educational details                                                             |  |
|                      | Experience/Portfolio                                                            |  |
|                      | Professional     Courses/Contifications/Traini                                  |  |
|                      | Courses/Certifications/Traini<br>ngs                                            |  |
|                      | <ul> <li>Projects Completed</li> </ul>                                          |  |
|                      | Contact details/profile links                                                   |  |
|                      | Always keep your CV up to                                                       |  |
|                      | date                                                                            |  |

| Week<br>12 | Freelancing                                               | Day 1<br>Day 2<br>Day 3<br>Day 4<br>Day 5 | Success stories (For further<br>detail please see Page No: 3&<br>4)<br>• Create profile on Fiverr<br>• Create gigs<br>• Create profile on Upwork<br>• Prepare cover letter<br>• Make proposal<br>• Find project on Upwork and<br>apply for it                                                                                                    | • Task 25<br><u>Details may</u><br><u>be seen at</u><br><u>Annexure-I</u> |
|------------|-----------------------------------------------------------|-------------------------------------------|----------------------------------------------------------------------------------------------------|---------------------------------------------------------------------------|
| Week<br>13 | Entrepreneurship<br>and Final<br>Assessment in<br>project | Day 1<br>Day 2<br>Day 3<br>Day 4          | <ul> <li>Success stories (For further detail please see Page No: 3&amp; 4)</li> <li>Job Market Searching</li> <li>Self-employment</li> <li>Entrepreneurship</li> <li>Startup Funding</li> <li>Business Value Statement</li> <li>Business Model Canvas</li> <li>Sales and Marketing Strategies</li> <li>How to Reach Customers and Engage</li> </ul> | Final<br>Assessment                                                       |
|            | Final Assessme                                            | ent                                       |                                                                                                    |                                                                           |

# Annexure-I:

# Tasks For Certificate in Computer Advance CAD/CAM

| Task<br>No. | Task                                                               | Description                                                                                                    | Week   |
|-------------|--------------------------------------------------------------------|----------------------------------------------------------------------------------------------------|--------|
| 1.          | Use Curve Wizard                                                   | Draw a curve line using curve wizard                                                                                                    | Week 1 |
| 2.          | Use axis for a model                                               | Draw a simple cube model and show its X-Axis, Y-Axis and Z-axis                                                                                                    |        |
| 3.          | Increase and decrease the model size                               | Draw a simple rectangle model and zoom in and zoom out the model                                                                                                    |        |
| 4.          | Draw a wire frame<br>octagon model                                 | <ul> <li>Open Power shape software</li> <li>Select line icon and select continuous line option</li> <li>Move the mouse towards the end of the last line.<br/>When the Intelligent cursor finds the end point the word End appears.</li> <li>Click the Left mouse button</li> <li>Move the mouse vertically upwards until you get a distance of 50 &amp; press left mouse button.</li> <li>Select the XYZ button at the bottom of screen.</li> <li>The Position form appears, with the Cartesian tab selected to show Cartesian options i.e., moves in X, Y and Z.</li> <li>Select the Polar tab and fill in the values of 135° and Distance 50.</li> <li>Apply the form and the line is drawn and the position form remains available</li> <li>Select the Cartesian tab in the form.</li> <li>Enter a distance of -50 in the X</li> <li>Apply the form and the line is drawn and the position form remains available</li> <li>Select the Polar tab in the form.</li> <li>Enter an Angle of 225 and a distance of 50.</li> <li>Apply the form, the line is drawn and the position form remains available</li> <li>Select Cartesian tab and enter a distance of -50 in Y.</li> <li>Accept the form to enter line and remove form.</li> <li>Move the cursor to the end of the first line, until the word end appears and click the left mouse button to accept that position</li> </ul> |        |
| 5.          | Draw a geometrical<br>shape and perform<br>Workplan e<br>placement | <ul> <li>Create the wire frame shape from 0</li> <li>Draw base length 100, width of 75, back height of 150, and front height of 125</li> <li>Create a work plane and position it at the rear corner point</li> </ul>                                                                                                    |        |
|             |                                                                    | <ul> <li>Move the mouse to the small blue line just to the right of the X</li> <li>Drag the work plane around to line up with the 0 position</li> </ul>                                                                                                    |        |

| 6. | Draw a gear stick<br>made up of simple<br>primitive surfaces<br>using Edit toolbar | <ul> <li>Release the left mouse button. The X-axis is now fixed</li> <li>Select one of the yellow lines as indicated and drag the work plane to the back vertical edge and snap on the line</li> <li>This new work plane becomes active and is now our new datum point of 0 0 0</li> <li>Create a work plane at 0 and a box primitive of size X 70, Y 70 and Z 40.</li> <li>Generate a plane primitive at 0 0 40 of size X 70 and Y 70.</li> <li>Generate a cone primitive at 0 0 40 and change the base radius to be 30, the top radius to be 5 and the length to be 50.</li> <li>Generate a cylinder primitive at 0 0 90 and change the length to 60 and the radius to 5.</li> <li>Generate a sphere primitive at 0 0 160 and change the radius to 15.</li> </ul> | Week 2 |
|----|------------------------------------------------------------------------------------|----------------------------------------------------------------------------------------------------|--------|
| 7. | Apply Fill-in Surface<br>option                                                    | <ul> <li>From the Surface menu select the automatic surfaces icon</li> <li>The automatic surface form pops up and shows what the finished surface will look.</li> <li>Select fill-in option like</li> <li>Apply then OK the form to generate the surface</li> <li>Now generate a composite curve around the base of the neck form.</li> <li>Select the new curve in addition to the original composite curve defining the top of the bottle sidewalls.</li> <li>Blank all other entities except the above 2 composite curves.</li> <li>Make a Fill-in surface from Automatic Surfaces icon using the 2 selected composite curves.</li> </ul>                                                                                                    |        |
| 8. | Perform multiple<br>surfaces limitation by<br>a single surface.                    | <ul> <li>Create a surface plane at the workplane of size X 75 and Y 50.</li> <li>Create a cylinder at 25 15 -10 with a radius of 5 and a length of 20.</li> <li>Create a cone at -25 -15 -10 with a base radius of 5, top radius of 2.5 and a length of 20.</li> <li>Select the plane and pick the Limit icon.</li> <li>Pick the cylinder and cone only using the cursor to make a box.</li> <li>Exit out of trimming.</li> <li>Select only the cone</li> <li>Convert the Cone and then double click it.</li> </ul>                                                                                                    | Week 3 |
| 9. | Generate surface<br>from a network of<br>curves                                    | <ul> <li>Generate a primitive cylinder of radius 7.5 at 0 0 20 with a length of 10.</li> <li>Select the point creation icon from work plane pull down menu</li> <li>Enter 5 points. 12 0 12 -12 0 12 0 15 15 0 -15 15 8 0 18</li> </ul>                                                                                                    |        |

|     |                                | <ul> <li>Select the curve icon and create a Bezier curve by selecting all four points and double click the first point again to close the curve.</li> <li>Create a new curve from the point at position 12 0 12 to the extra point to the key point on the cylinder.</li> <li>Create 3 lines from each of the 3 points to the complimentary point on the cylinder to build up a network for the surface.</li> <li>Create a composite curve around the bottom curve of the cylinder and then blank the cylinder.</li> <li>Select all of this (including the points) and generate a surface from a network of curves.</li> <li>A defined surface is generated.</li> </ul>                                                                                                    |        |
|-----|--------------------------------|----------------------------------------------------------------------------------------------------|--------|
| 10. | Perform filleting<br>operation | <ul> <li>Create a Plane Primitive of length 100 and width 100 at 0 0 0.</li> <li>Create a Cone Primitive of base radius 30, top radius 15 and length 50 at 0 0 0.</li> <li>Right click over the cone and select Convert Surface.</li> <li>Select the Shaded icon.</li> <li>Select both surfaces by dragging a window around them.</li> <li>Revert to a normal view by selecting the Wireframe View icon.</li> <li>Select the Filleting option from the Surfaces submenu.</li> <li>Select the route.</li> <li>Select the route.</li> <li>Select OK on the form.</li> <li>The Fillet Route form appears.</li> <li>Select OK off the form</li> </ul>                                                                                                    | Week 4 |
| 11. | Perform editing<br>surface     | <ul> <li>Create a cylinder of radius 10 and length 100 up the Z-axis.</li> <li>Convert the surface and move point 3 on lateral 2 by -20 in the X direction</li> <li>Move point 1 by 5 in the X and 10 in the Z.</li> <li>Add in a new lateral halfway from lateral 1 to lateral 2. In parameter terms this is described as 1.5.</li> <li>Select the Add Curve icon</li> <li>Select Lateral, enter the Parameter Value of 1.5 in the form.</li> <li>Apply and the Dismiss the form.</li> <li>Select the bottom lateral (lateral 1). Open the edit toolbar.</li> <li>Even though a lateral is selected all of the edit operations work on the complete surface. To work on the selected curve, press in the object icon and note the change in the toolbar.</li> <li>Select (Switch on) the object icon.</li> <li>Select offset and enter a value of 5.</li> </ul> |        |

|     |                                   | <ul> <li>The bottom lateral is now offset by 5 mm all around.</li> </ul>                                          |        |
|-----|-----------------------------------|----------------------------------------------------------------------------------------------------|--------|
| 12. | Make a die sample                 | Open a new model.                                                                                                 | Week 4 |
|     |                                   | • Create a work plane at 0 and set the principal plane                                                            |        |
|     |                                   | to Z.                                                                                                    |        |
|     |                                   | <ul><li>Select the Solid icon from the top toolbar.</li><li>Select the Create Solid Block icon.</li></ul>         |        |
|     |                                   | <ul> <li>Position the block by typing 0 0 -40.</li> </ul>                                                         |        |
|     |                                   | <ul> <li>Press ESC on the keyboard to break out of the</li> </ul>                                                 |        |
|     |                                   | command.                                                                                                    |        |
|     |                                   | <ul> <li>Double click on the solid block in the graphics area</li> <li>which brings up the form below.</li> </ul> |        |
|     |                                   | <ul><li>which brings up the form below</li><li>Set the length as 100, width as 150 and height as</li></ul>        |        |
|     |                                   | 40 and press OK.                                                                                                  |        |
|     |                                   | • The first solid automatically becomes Active and is shown in Red.                                               |        |
|     |                                   | Set the principal plane to X                                                                                      |        |
|     |                                   | <ul> <li>Select the solid icon and then the solid cylinder<br/>primitive icon.</li> </ul>                         |        |
|     |                                   | <ul> <li>Position the cylinder with the co-ordinates: -55 0 0</li> </ul>                                          |        |
|     |                                   | <ul> <li>Enter a radius of 2 and a length of 20.</li> </ul>                                                       |        |
|     |                                   | • Create a solid cone with the co-ordinates: -35 0 0.                                                             |        |
|     |                                   | • Enter a base radius of 2, a top radius of 1 and a length of 30.                                                 |        |
|     |                                   | • Select the solid cylinder and right click over it to bring up the sub-menu and select Active.                   |        |
|     |                                   | Select the other solid cone.                                                                                      |        |
|     |                                   | <ul> <li>Select the Add the Selected Solid to the Active<br/>Solid icon.</li> </ul>                               |        |
|     |                                   | The surfaces have become one single solid. If the     surfaces do not match a watertight wighted will             |        |
|     |                                   | surfaces do not match a watertight wizard will appear to fix any gaps.                                            |        |
|     |                                   | • A copy of this solid should be made for later use                                                               |        |
|     |                                   | Blank all of the solids                                                                                           |        |
| 13. | Draw an object and make holes and | • Create a work plane at 0 and rename it Datum.                                                                   |        |
|     | shelling the part                 | • Generate a rectangle equally around the work                                                                    |        |
|     |                                   | plane of size X 250, Y 300 and turn this into a                                                                   |        |
|     |                                   | composite curve.                                                                                                  |        |
|     |                                   | • Generate a solid extrusion up the Z-axis using                                                                  |        |
|     |                                   | the Solid extrusion icon.                                                                                         |        |
|     |                                   |                                                                                                    |        |
|     |                                   | Change the extrusion length to 130 and Draft                                                                      |        |
|     |                                   | Angle to 340 and OK.                                                                                              |        |
|     |                                   | • Generate a rectangle equally around the work                                                                    |        |
|     |                                   | plane of size X 120 Y 160 at Z 130 and turn this                                                                  |        |
|     |                                   | into a composite curve.                                                                                           |        |
|     |                                   | • Fillet the composite curve with a Radius of 10.                                                                 |        |
|     |                                   | ·                                                                                                    |        |

| ·   |                                                                                                  |                                                                                                    |        |
|-----|--------------------------------------------------------------------------------------------------|----------------------------------------------------------------------------------------------------|--------|
|     |                                                                                                  | Select the Solid Cut icon                                                                                                    |        |
|     |                                                                                                  | Select Blind                                                                                                    |        |
|     |                                                                                                  | <ul> <li>Select Depth 1 &amp; press Ok</li> </ul>                                                                                                    |        |
|     |                                                                                                  | <ul> <li>Select the fillet icon to bring up its form</li> </ul>                                                                                                    |        |
|     |                                                                                                  | Enter a radius of 10                                                                                                    |        |
|     |                                                                                                  | Select the 4 steep edges and Apply                                                                                                    |        |
|     |                                                                                                  | Select the top edge. Apply and dismiss.                                                                                                    |        |
|     |                                                                                                  | Create a primitive solid cone at 80 –135 5                                                                                                    |        |
|     |                                                                                                  | • Fill in the values (Top Radius: 10, Base Radius:                                                                                                    |        |
|     |                                                                                                  | 6, Length: 90)                                                                                                    |        |
|     |                                                                                                  | Create a 2mm fillet around the base of cone.                                                                                                    |        |
|     |                                                                                                  | • Mirror this cone around the YZ, XZ and YZ to                                                                                                    |        |
|     |                                                                                                  | produce a total of 4 cones                                                                                                    |        |
|     |                                                                                                  | • Select the 4 cones and Remove selected Solid                                                                                                    |        |
|     |                                                                                                  | from Active                                                                                                    |        |
|     |                                                                                                  | • Create a 1 radius fillet around the top edge of                                                                                                    |        |
|     |                                                                                                  | each cone                                                                                                    |        |
|     |                                                                                                  | Select the Hollow Solid icon                                                                                                    |        |
|     |                                                                                                  | • Select the bottom face of the model. The red                                                                                                    |        |
|     |                                                                                                  | cross will then change to a green tick                                                                                                    |        |
|     |                                                                                                  | <ul> <li>Enter a Thickness of 3 &amp; press OK</li> </ul>                                                                                                    |        |
| 14. | Import any model<br>(.dgk file) from<br>example folder and                                       | <ul> <li>Select File -&gt; Import Model from CADCAM<br/>Examples</li> </ul>                                                                                                    | Week 5 |
|     | resize to fit it                                                                                 | <ul> <li>Select the phone. dgk (or any other file) model<br/>and then click on Open</li> </ul>                                                                                                    |        |
|     |                                                                                                  | Select the Resize to fit icon in the Viewing toolbar to show the whole model                                                                                                    |        |
| 15. | Load a model into<br>Power MILL, perform<br>different operations<br>and save to another<br>drive | <ul> <li>Select File -&gt; import cad cam training models</li> <li>Click on the file name speaker_core.dgk (or any other file) and then Open</li> <li>Select the Resize to fit icon from the View toolbar on the right</li> <li>Select an Isometric 1 View.</li> <li>Change the dimensions of the model</li> <li>Right click over Work planes in the Power MILL Explorer and select Create Work plane</li> <li>Click on the Plus (+) sign next to Work planes in the explorer.</li> </ul> |        |
|     |                                                                                                  | <ul> <li>Right click over the new Work plane in the explorer and select Activate.</li> </ul>                                                                                                    |        |

| <ul> <li>Right click over the work plane in the explorer and select Rename.</li> <li>Click Models in the explorer</li> <li>Right click over the model</li> <li>Select Edit's Pottate Z.</li> <li>Type in -90 and select the green tick on the form</li> <li>Select Edit's Pottate Z.</li> <li>Type in -90 and select the green tick on the form</li> <li>Select File -&gt; Save Project as</li> <li>Save the file with the name 'Trainee'</li> <li>Open the model WingMirrorDie.dgk located in CADCAM models.</li> <li>Create a Tip Radiused tool of 40 diameters with a 6 tiprad and Name it 4006.</li> <li>From the Main toolbar open the Block form and calculate a material Block to the full model dimensions.</li> <li>Reset the Rapid Move Heights and set the Incremental moves to Skim.</li> <li>Set the Start Point form to Automatic and Block Centre Safe.</li> <li>From the Main toolbar splex the Toolpath Strategies icon</li> <li>Select type Ramping</li> <li>Thickness: 0.5</li> <li>Stepdow &gt; Automatic: 10.0</li> <li>Type: All</li> <li>Select Ramping Options</li> <li>Enter the name D4076_D1</li> <li>Select Ramping Options</li> <li>Entering and click apply to create the Offset Area Clear toolpath Strategies (D)</li> <li>Select Kieview Mill con located towards the right in the Main toolbar select the Tool path</li> <li>Select two Will Simulation of the tool path.</li> <li>Select Ramping Options</li> <li>Enterting 20 Augle 4.</li> <li>Follow Circle, and Circle diameter 0.6</li> <li>Input or modify the data as shown in the sections arrowed above and click Apply to create the Offset Area Clear toolpath</li> <li>Select the View Mill incolated towards the right in the Main Toolbar at the top of screen.</li> <li>Select the View Mill incolated towards the right in the Main Toolbar at the corrent tool geometry is not suitable to fully, access some features (arrowed) on the model.</li> <li>As a result, a further Area Clearance st</li></ul> |     |           |                                                                                                    |        |
|----------------------------------------------------------------------------------------------------|-----|-----------|----------------------------------------------------------------------------------------------------|--------|
| <ul> <li>Create a Tip Radiused tool of 40 diameters with a 6 tiprad and Name it d406.</li> <li>From the Main toolbar open the Block form and calculate a material Block to the full model dimensions.</li> <li>Reset the Rapid Move Heights and set the Incremental moves to Skim.</li> <li>Set the Start Point form to Automatic and Block Centre Safe.</li> <li>From the Main toolbar select the Toolpath Strategies icon</li> <li>Select the option Offset Area Clear Model to open the popup form</li> <li>Enter the name D40T6_D1</li> <li>Select type Ramping</li> <li>Thickness: 0.5</li> <li>Stepower: 25.0</li> <li>Stepower: 25.0</li> <li>Stepower: 25.0</li> <li>Stepower: 25.0</li> <li>Stepower: 26.0</li> <li>Stepoter and Circle diameter 0.6</li> <li>Input or modify the data as shown in the sections arrowed above and click Apply to create the Offset Area Clear toolpath</li> <li>Select the View Mill golg icon.</li> <li>Select tSO 2 view of the model and scale it to be as large as possible.</li> <li>Select tw Will simulation of the tool path.</li> <li>The finished result indicates that the current tool geometry is not suitable to fully, access some features (arrowed) on the model.</li> <li>As a result, a further Area Clearance strategy is required.</li> <li>Delete All and Reset forms and from File &gt; Examples</li> </ul>                                                                                                    | 16. |           | <ul> <li>and select Rename.</li> <li>Click Models in the explorer</li> <li>Right click over the model</li> <li>Select Edit &gt; Rotate &gt; Z.</li> <li>Type in -90 and select the green tick on the form</li> <li>Select a View in Z to see the model has been rotated.</li> <li>Select File -&gt; Save Project as</li> <li>Save the file with the name "Trainee"</li> </ul>                                                                                                    | Week 6 |
| 17.         Perform raster         • Delete All and Reset forms and from File > Examples                                                                                                    |     | ciearance | <ul> <li>Create a Tip Radiused tool of 40 diameters with a 6 tiprad and Name it d40t6.</li> <li>From the Main toolbar open the Block form and calculate a material Block to the full model dimensions.</li> <li>Reset the Rapid Move Heights and set the Incremental moves to Skim.</li> <li>Set the Start Point form to Automatic and Block Centre Safe.</li> <li>From the Main toolbar select the Toolpath Strategies icon</li> <li>Select the option Offset Area Clear Model to open the popup form</li> <li>Enter the name D40T6_D1</li> <li>Select type Ramping</li> <li>Thickness: 0.5</li> <li>Stepover: 25.0</li> <li>Stepdown -&gt; Automatic: 10.0</li> <li>Type: All</li> <li>Select Ramping Options</li> <li>Entering; Zig Angle 4,</li> <li>Follow Circle, and Circle diameter 0.6</li> <li>Input or modify the data as shown in the sections arrowed above and click Apply to create the Offset Area Clear toolpath</li> <li>Select the View Mill icon located towards the right in the Main Toolbar at the top of screen.</li> <li>Select ISO 2 view of the model and scale it to be as large as possible.</li> <li>Select the View Mill toggle icon.</li> <li>Run a View Mill simulation of the tool path.</li> <li>The finished result indicates that the current tool geometry is not suitable to fully, access some features (arrowed) on the model.</li> <li>As a result, a further Area Clearance strategy is</li> </ul> |        |
|                                                                                                    | 17. |           | Delete All and Reset forms and from File > Examples                                                                                                    |        |

|             |                                      | Animate the toolpath. Rename the toolpath as                                                                            |        |
|-------------|--------------------------------------|----------------------------------------------------------------------------------------------------|--------|
|             |                                      | pencil_both.                                                                                                    |        |
|             |                                      | • Right click over the toolpath in the explorer and select                                                              |        |
|             |                                      | Settings.                                                                                                    |        |
|             |                                      | <ul> <li>Select the copy toolpath icon from the form</li> </ul>                                                         |        |
|             |                                      | <ul> <li>Change the Output option from Both to Shallow.</li> </ul>                                                      |        |
|             |                                      | Select Apply to generate the Shallow slope machining                                                                    |        |
|             |                                      | only.                                                                                                    |        |
|             |                                      | • Animate the toolpath. Rename the toolpath as pencil                                                                   |        |
|             |                                      | shallow.                                                                                                    |        |
|             |                                      | Right click over the toolpath in the explorer and select                                                                |        |
|             |                                      | Settings.                                                                                                    |        |
|             |                                      | <ul> <li>Select the copy toolpath icon from the form.</li> <li>Change the Output option from Both too Steep.</li> </ul> |        |
|             |                                      | Generate a steep pencil machining toolpath.                                                                             |        |
|             |                                      | Animate the toolpath. Rename the toolpath as pencil                                                                     |        |
|             |                                      | steep                                                                                                    |        |
|             |                                      | <ul> <li>Save the project in computer drive as train corner.</li> </ul>                                                 |        |
| 20.         | Perform Limiting to                  | Open the Example model speaker. Dgk.                                                                                    |        |
|             | Planes and Polygons                  | <ul> <li>Calculate a Block with an expansion in X and Y of</li> </ul>                                                   |        |
|             | Example                              | 20 only, (lock Z Min and Max).                                                                                          |        |
|             |                                      | <ul> <li>Define a 10mm diameter End Mill tool called em10.</li> </ul>                                                   |        |
|             |                                      | Select the model side surface                                                                                           |        |
|             |                                      | • Select the Toolpaths Strategy icon at the top of the                                                                  |        |
|             |                                      | screen and from the Finishing tab select a Profile                                                                      |        |
|             |                                      | Finishing Strategy.                                                                                                    |        |
|             |                                      | • Set the values exactly in the form (Tolerance: Week                                                                   |        |
|             |                                      | 18 25   Advanced CAD CAM 0.02, Thickness: 0.0,                                                                          |        |
|             |                                      | Radial Offset: 0.0, Boundary: 1, Gouge Check: tick,                                                                     |        |
|             |                                      | Multiple Cuts: Mode OFF, Tool Axis: Vertical).                                                                          |        |
| 04          | Detterne with 2D                     | Apply and close the form.                                                                                               |        |
| 21.         | Patterns with 3D<br>Offset machining | <ul> <li>Use PS-Sketcher to create 2 new 6 diameter holes<br/>30mm each side of the 40-diameter hole.</li> </ul>        | Week 9 |
|             | Onset machining                      | <ul> <li>Drill the two new holes</li> </ul>                                                                             |        |
| 22.         | Drilling of holes                    | Use PS-Sketcher to create 2 new 6 diameter holes                                                                        |        |
| <i>LL</i> . |                                      | 30mm each side of the 40-diameter hole.                                                                                 |        |
|             |                                      | <ul> <li>Drill the two new holes</li> </ul>                                                                             |        |
| 23.         | Build your CV                        | Download professional CV template from any good                                                                         |        |
|             | -                                    | site (www.coolfreecv.com or www.elevant or                                                                              | Week11 |
|             |                                      | https://free-cv-templates.com) or build your resume                                                                     |        |
|             |                                      | online at www.europa.eu or at www.zety.com or                                                                           |        |
|             |                                      | www.cvmkr.com Include following details in the                                                                          |        |
|             |                                      | resume:                                                                                                    |        |
|             |                                      | Resume title i.e., CAD/CAM operator 1 Years'     Experience                                                             |        |
|             |                                      | <ul><li>Experience</li><li>Profile Summary</li></ul>                                                                    |        |
|             |                                      | <ul> <li>Personal Information</li> </ul>                                                                                |        |
|             |                                      | <ul> <li>Educational details</li> </ul>                                                                                 |        |
|             |                                      | Experience/Portfolio                                                                                                    |        |
|             |                                      |                                                                                                    | 1      |
| 1           |                                      | Professional Courses/Certifications/Trainings                                                                           |        |
|             |                                      |                                                                                                    |        |
|             |                                      |                                                                                                    |        |

| 24. | apply for jobs in at<br>least two labor<br>marketplace<br>countries (KSA, UAE,<br>etc.) | <ul> <li>Browse the following website and create an account on each website         <ul> <li>Bayt.com – The Middle East Leading Job Site</li> <li>Monster Gulf – The International Job Portal</li> <li>Gulf Talent – Jobs in Dubai and the Middle East</li> </ul> </li> <li>Find the handy 'search' option at the top of your homepage to search for the jobs that best suit your skills.</li> <li>Select the job type from the first 'Job Type' drop-down menu, next, select the location from the second drop-down menu.</li> <li>Enter any keywords you want to use to find suitable job vacancies.</li> <li>On the results page you can search for part-time jobs only, full-time jobs only, employers only, or agencies only. Tick the boxes as appropriate to your search.</li> <li>Search for jobs by:         <ul> <li>Company</li> <li>Category</li> <li>Location</li> <li>All jobs</li> <li>Agency</li> </ul> </li> </ul> |         |
|-----|-----------------------------------------------------------------------------------------|----------------------------------------------------------------------------------------------------|---------|
| 25. | Create an account<br>profile on Fiverr (at<br>least two gigs) and<br>Up-work            | Create an account by following these steps:<br>Step 1: Personal Info<br>Step 2: Professional Info<br>Step 3: Linked Accounts<br>Step 4: Account Security                                                                                                    | Week 12 |

# Motivational Lectures Advance CAD/CAM

What is freelancing and how you can make money online - BBCURDU

https://www.youtube.com/watch?v=9jCJN3Ff0kA

What Is the Role of Good Manners in the Workplace? By Qasim Ali Shah | In Urdu

https://www.youtube.com/watch?v=Qi6Xn7yKIIQ

Hisham Sarwar Motivational Story | Pakistani Freelancer

https://www.youtube.com/watch?v=CHm\_BH7xAXk

21 Yr Old Pakistani Fiverr Millionaire | 25-35 Lakhs a Month Income | Interview

https://www.youtube.com/watch?v=9WrmYYhr7S0

Success Story of a 23 Year - Old SEO Expert | How This Business Works | Urdu Hindi Punjabi

https://www.youtube.com/watch?v=tlQ0CWgszl0

Failure to Millionaire - How to Make Money Online | Fiverr Superhero Aaliyaan Success Story

https://www.youtube.com/watch?v=d1hocXWSpus

# Annexure-II

# SUGGESTIVE FORMAT AND SEQUENCE ORDER OF MOTIVATIONAL LECTURE.

## Mentor

Mentors are provided an observation checklist form to evaluate and share their observational feedback on how students within each team engage and collaborate in a learning environment. The checklist is provided at two different points: Once towards the end of the course. The checklists are an opportunity for mentors to share their unique perspective on group dynamics based on various team activities, gameplay sessions, pitch preparation, and other sessions, giving insights on the nature of communication and teamwork taking place and how both learning outcomes and the student experience can be improved in the future.

## Session-1 (Communication):

Please find below an overview of the activities taking place Session plan that will support your delivery and an overview of this session's activity.

| Session- 1 OVERVIEW                                                                          |  |  |
|----------------------------------------------------------------------------------------------|--|--|
| Aims and Objectives:                                                                         |  |  |
| <ul> <li>To introduce the communication skills and how it will work</li> </ul>               |  |  |
| Get to know mentor and team - build rapport and develop a strong sense of a                  |  |  |
| team                                                                                         |  |  |
| <ul> <li>Provide an introduction to communication skills</li> </ul>                          |  |  |
| <ul> <li>Team to collaborate on an activity sheet developing their communication,</li> </ul> |  |  |
| teamwork, and problem-solving                                                                |  |  |

• Gain an understanding of participants' own communication skills rating at the start of the program

| Activity:            | Participant Time | Teacher Time | Mentor Time       |
|----------------------|------------------|--------------|-------------------|
| Intro Attend and     |                  |              |                   |
| contribute to the    |                  |              |                   |
| scheduled.           |                  |              |                   |
| Understand good      |                  |              |                   |
| communication        |                  |              |                   |
| skills and how it    |                  |              |                   |
| works.               |                  |              |                   |
| Understand what      |                  |              |                   |
| good                 |                  |              |                   |
| communication        |                  |              |                   |
| skills mean          |                  |              |                   |
| Understand what      |                  |              |                   |
| skills are important |                  |              |                   |
| for good             |                  |              |                   |
| communication        |                  |              |                   |
| skills               |                  |              |                   |
| Key learning         | Resources:       |              | Enterprise skills |
| outcomes:            |                  |              | developed:        |

| <ul> <li>Understand the communication skills and how it works.</li> <li>Understand what communication skills mean</li> <li>Understand what skills are important for communication skills</li> </ul> | <ul> <li>Podium</li> <li>Projector</li> <li>Computer</li> <li>Flip Chart</li> <li>Marker</li> </ul> | Communication     Self Confidence     Teamwork |
|----------------------------------------------------------------------------------------------------|----------------------------------------------------------------------------------------------------|------------------------------------------------|
|----------------------------------------------------------------------------------------------------|----------------------------------------------------------------------------------------------------|------------------------------------------------|

| Schedule                | Mentor Should do                                                                                              |
|-------------------------|----------------------------------------------------------------------------------------------------|
| Welcome:                | Short welcome and ask the Mentor to introduce                                                                 |
| 5 min                   | him/herself.                                                                                                  |
|                         | Provide a brief welcome to the qualification for the class.                                                   |
|                         | Note for Instructor: Throughout this session, please                                                          |
|                         | monitor the session to ensure nothing inappropriate is                                                        |
|                         | being happened.                                                                                               |
| Icebreaker:             | Start your session by delivering an icebreaker, this will                                                     |
| 10 min                  | enable you and your team to start to build rapport and                                                        |
|                         | create a team presentation for the tasks ahead.                                                               |
|                         | The icebreaker below should work well at introductions                                                        |
|                         | and encouraging communication, but feel free to use                                                           |
|                         | others if you think they are more appropriate. It is                                                          |
|                         | important to encourage young people to get to know                                                            |
|                         | each other and build strong team links during the first                                                       |
|                         | hour; this will help to increase their motivation and                                                         |
|                         | communication throughout the sessions.                                                                        |
| Introduction &          | Provide a brief introduction of the qualification to the                                                      |
| Onboarding:             | class and play the "Onboarding Video or Presentation".                                                        |
| 20mins                  | In your introduction cover the following:                                                                     |
|                         | 1. Explanation of the program and structure. (Kamyab                                                          |
|                         | jawan Program)                                                                                                |
|                         | 2. How you will use your communication skills in your                                                         |
|                         | professional life.                                                                                            |
|                         | 3. Key contacts and key information – e.g. role of                                                            |
|                         | teacher, mentor, and SEED. Policies and procedures                                                            |
|                         | (user agreements and "contact us" section). Everyone to go to the Group Rules tab at the top of their screen, |
|                         | read out the rules, and ask everyone to verbally agree.                                                       |
|                         | Ensure that the consequences are clear for using the                                                          |
|                         | platform outside of hours. (9am-8pm)                                                                          |
|                         | 4. What is up next for the next 2 weeks ahead so young                                                        |
|                         | people know what to expect (see pages 5-7 for an                                                              |
|                         | overview of the challenge). Allow young people to ask                                                         |
|                         | any questions about the session topic.                                                                        |
| Team Activity Planning: | MENTOR: Explain to the whole team that you will now                                                           |
| 30 minutes              | be planning how to collaborate for the first and second                                                       |
|                         | collaborative Team Activities that will take place outside                                                    |
| L                       |                                                                                                    |

30 | Advance CAD/CAM

|                             | of the session. There will not be another session until<br>the next session so this step is required because<br>communicating and making decisions outside of a<br>session requires a different strategy that must be<br>agreed upon so that everyone knows what they are<br>doing for this activity and how.<br>• "IDENTIFY ENTREPRENEURS" TEAM<br>ACTIVITY<br>• "BRAINSTORMING SOCIAL PROBLEMS" TEAM<br>ACTIVITY"<br>• "BRAINSTORMING SOCIAL PROBLEMS" TEAM<br>ACTIVITY"<br>As a team, collaborate on a creative brainstorm on<br>social problems in your community. Vote on the areas<br>you feel most passionate about as a team, then write<br>down what change you would like to see happen.<br>Make sure the teams have the opportunity to talk about<br>how they want to work as a team through the activities<br>e.g. when they want to complete the activities, how to<br>communicate, the role of the project manager, etc.<br>Make sure you allocate each young person a specific<br>week that they are the project manager for the weekly<br>activities and make a note of this.<br>Type up notes for their strategy if this is helpful - it can<br>be included underneath the Team Contract. |
|-----------------------------|----------------------------------------------------------------------------------------------------|
| Session Close:<br>5 minutes | <ul> <li>MENTOR: Close the session with the opportunity for anyone to ask any remaining questions.</li> <li>Instructor:</li> <li>Facilitate the wrap-up of the session. A quick reminder of what is coming up next and when the next session will be.</li> </ul>                                                                                                    |

# **MOTIVATIONAL LECTURES LINKS.**

| TOPIC                                | SPEAKER                                                                                   | LINK                                        |
|--------------------------------------|-------------------------------------------------------------------------------------------|---------------------------------------------|
| How to Face<br>Problems In<br>Life   | Qasim Ali Shah                                                                            | https://www.youtube.com/watch?v=OrQte08MI90 |
| Just Control<br>Your<br>Emotions     | Qasim Ali Shah                                                                            | https://www.youtube.com/watch?v=JzFs_yJt-w  |
| How to<br>Communicate<br>Effectively | Qasim Ali Shah                                                                            | https://www.youtube.com/watch?v=PhHAQEGehKc |
| Your<br>ATTITUDE is<br>Everything    | Tony Robbins<br>Les Brown<br>David Goggins<br>Jocko Willink<br>Wayne Dyer<br>Eckart Tolle | https://www.youtube.com/watch?v=5fS3rj6eIFg |
| Control Your<br>EMOTIONS             | Jim Rohn<br>Les Brown<br>TD Jakes<br>Tony Robbins                                         | https://www.youtube.com/watch?v=chn86sH0O5U |
| Defeat Fear,<br>Build<br>Confidence  | Shaykh Atif<br>Ahmed                                                                      | https://www.youtube.com/watch?v=s10dzfbozd4 |
| Wisdom of the Eagle                  | Learn Kurooji                                                                             | https://www.youtube.com/watch?v=bEU7V5rJTtw |
| The Power of ATTITUDE                | Titan Man                                                                                 | https://www.youtube.com/watch?v=r8LJ5X2ejqU |
| STOP<br>WASTING<br>TIME              | Arnold<br>Schwarzenegger                                                                  | https://www.youtube.com/watch?v=kzSBrJmXqdg |
| Risk of<br>Success                   | Denzel<br>Washington                                                                      | https://www.youtube.com/watch?v=tbnzAVRZ9Xc |

# **Annexure-III**

# SUCCESS STORY

| S. No | Key Information                                                                        | Detail/Description                                                                                                    |
|-------|----------------------------------------------------------------------------------------|----------------------------------------------------------------------------------------------------|
| 1.    | Self & Family background                                                               | Abdullah Zafar, a resident of an underprivileged area of<br>Khyber Pakhtunkhwa, is an ideal example to be followed by<br>many people. He belongs to a middle-class family and<br>hardly managed to bear his school and college expenses.<br>In 2014, Abdullah successfully completed his college and<br>decided to enroll in a skilled based professional course<br>"CAD/CAM". He did hard work and managed to learn the<br>software. Later on, in 2018, he started his journey as<br>freelancer and started earning through online working. His<br>client mostly belongs to USA and Canada. They were<br>satisfied with his quality of work and commitments. Now<br>Abdullah is earning Rs. 1 million in a year.<br><b>If at first, you don't succeed, try again</b>                                                                                                    |
| 2.    | How he came on board<br>NAVTTC Training/ or got<br>trained through any other<br>source | Certification in CAD/CAM from PITAC HQ Lahore<br>(NAVTTC partner institute)                                                                                                    |
| 3.    | Post-training activities                                                               | Abdullah's area of expertise is in Computer Aided<br>Designing & Computer Aided Manufacturing. In start of his<br>career as freelancer, he successfully managed to create<br>profile on Fiverr and Upwork. He applied mostly for projects<br>focused on Computer Aided Designing. In start it wasn't so<br>easy for him to grab clients. In the first few weeks, he didn't<br>hear back from even a single client, despite bidding for<br>dozens of projects. "I needed to understand what worked,<br>so I read blogs, participated in forums, and analyzed<br>profiles of successful freelancers. It was an uphill struggle,<br>but I didn't want to give up," he explains. Abdullah says he<br>understands why clients would be apprehensive giving<br>projects to untested freelancers. They have hundreds of<br>options to choose from, he explains, and to give a project to<br>someone with no experience requires a strong leap of faith.<br>A slow stream of projects started to come Abdullah's way.<br>He soon realized that increased use of precise, versatile<br>and easy-to-machine CAD designs has fundamentally<br>revolutionized the areas of engineering, architecture and<br>the manufacturing industry. But he's had to face his fair<br>share of challenges too. The shoddy state of internet<br>infrastructure in his city, Karak, threatened to derail his<br>freelancing career. "Sometimes I haven't had connectivity<br>for two days straight," he explains. "That's unthinkable for<br>someone who makes his livelihood on the internet." |

| 4. | Message to others<br>(Under training) | Take the training opportunity seriously<br>Impose self-discipline and ensure regularity<br>Make Hard work pays in the end so be always ready for the<br>same. |
|----|---------------------------------------|----------------------------------------------------------------------------------------------------|
|    |                                       |                                                                                                    |

<u>Note:</u> Success story is a source of motivation for the trainees and can be presented in several ways/forms in a NAVTTC skill development course as under: -

- 1. To call a passed out successful trainee of the institute. He will narrate his success story to the trainees in his own words and meet trainees as well.
- 2. To see and listen to a recorded video/clip (5 to 7 minutes) showing a successful trainee Audio-video recording that has to cover the above-mentioned points. \*
- **3.** The teacher displays the picture of a successful trainee (name, trade, institute, organization, job, earning, etc) and narrates his/her story in the teacher's own motivational words.
  - \* The online success stories of renowned professional can also be obtained from Annex-II

# Workplace/Institute Ethics Guide

Work ethic is a standard of conduct and values for job performance. The modern definition of what constitutes good work ethics often varies. Different businesses have different expectations. Work ethic is a belief that hard work and diligence have a moral benefit and an inherent ability, virtue, or value to strengthen character and individual abilities. It is a set of values-centered on the importance of work and manifested by determination or desire to work hard.

The following ten work ethics are defined as essential for student success:

## 1. Attendance:

Be at work every day possible, plan your absences don't abuse leave time. Be punctual every day.

## 2. Character:

Honesty is the single most important factor having a direct bearing on the final success of an individual, corporation, or product. Complete assigned tasks correctly and promptly. Look to improve your skills.

## 3. Team Work:

The ability to get along with others including those you don't necessarily like. The ability to carry your weight and help others who are struggling. Recognize when to speak up with an idea and when to compromise by blend ideas together.

## 4. <u>Appearance</u>:

Dress for success set your best foot forward, personal hygiene, good manner, remember that the first impression of who you are can last a lifetime

# 5. Attitude:

Listen to suggestions and be positive, accept responsibility. If you make a mistake, admit it. Values workplace safety rules and precautions for personal and co-worker safety. Avoids unnecessary risks. Willing to learn new processes, systems, and procedures in light of changing responsibilities.

# 6. Productivity:

Do the work correctly, quality and timelines are prized. Get along with fellows, cooperation is the key to productivity. Help out whenever asked, do extra without being asked. Take pride in your work, do things the best you know-how. Eagerly focuses energy on accomplishing tasks, also referred to as demonstrating ownership. Takes pride in work.

# 7. Organizational Skills:

Make an effort to improve, learn ways to better yourself. Time management; utilize time and resources to get the most out of both. Take an appropriate approach to social interactions at work. Maintains focus on work responsibilities.

## 8. Communication:

Written communication, being able to correctly write reports and memos. Verbal communications, being able to communicate one on one or to a group.

## 9. <u>Cooperation</u>:

Follow institute rules and regulations, learn and follow expectations. Get along with fellows, cooperation is the key to productivity. Able to welcome and adapt to changing work situations and the application of new or different skills.

## 10.<u>Respect</u>:

Work hard, work to the best of your ability. Carry out orders, do what's asked the first time. Show respect, accept, and acknowledge an individual's talents and knowledge. Respects diversity in the workplace, including showing due respect for different perspectives, opinions, and suggestions.